# <span id="page-0-0"></span>MANUALE GESTIONIE MULTI-AZIENDA

## Sommario

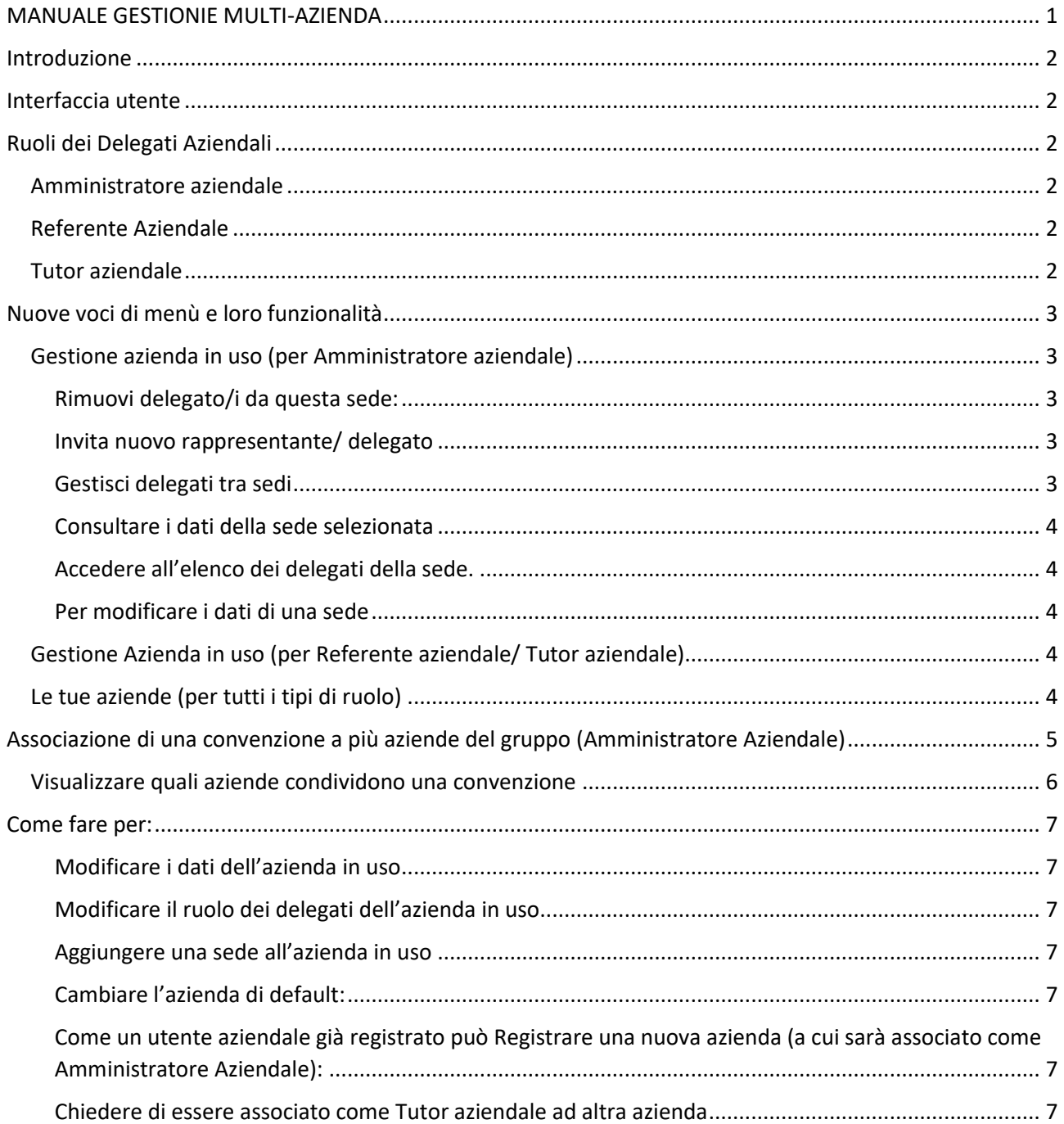

## <span id="page-1-0"></span>Introduzione

Per consentire una gestione più aderente alle reali situazioni aziendali è stata implementata una nuova organizzazione dei delegati aziendali sulla piattaforma Tirocini e Tesi

E' ora possibile che un delegato aziendale afferisca a più aziende, con lo stesso ruolo o con ruoli diversi.

E stata inoltre introdotta una nuova gerarchia di ruoli utente con autorizzazioni crescenti.

E' possibile la stipula/condivisione di una stessa convenzione tra più aziende facenti parte di un gruppo aziendale avente determinate caratteristiche

## <span id="page-1-1"></span>Interfaccia utente

Accedendo al sito con le proprie credenziali, nell'intestazione blu, accanto al nome e cognome dell'utente, è visualizzata l'azienda per la quale si sta operando

THE DOOOOORS - VIA PORTE 1 (12547) LIM MORRISON Ruolo: Amministratore aziendale +

(**AZIENDA IN USO**), l'indirizzo della sede e il ruolo nella stessa.

Se l'utente è associato a più di una azienda, cliccando sul nome della sede compare l'elenco delle aziende a cui si è associati.

Selezionando un'azienda/sede dall'elenco, questa diventa l'azienda in uso.

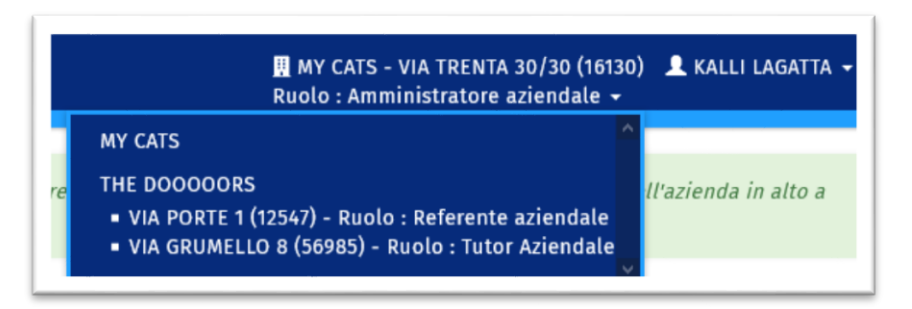

## <span id="page-1-2"></span>Ruoli dei Delegati Aziendali

I delegati aziendali possono avere tre diversi ruoli con diverse autorizzazioni. In ordine decrescente di autorizzazioni:

<span id="page-1-3"></span>Amministratore aziendale - Lo è di default chi registra l'azienda. Inoltre il ruolo può essere attribuito da un altro Amministratore aziendale. Può:

- o Gestire i dati dell'azienda
- o Creare le convenzioni
- o Invitare i delegati/approvare gli utenti autoregistrati
- o Attribuire/modificare i ruoli agli utenti aziendali
- o Modificare il proprio ruolo (può togliersi il ruolo di Amministratore se ce n'è già almeno un altro)
- $\circ$  Affiancare qualsiasi tutor aziendale (di una o più aziende alle quali è associato) nella gestione del progetto fino a firma progetto esclusa (che deve essere comunque apposta dal tutor aziendale indicato nel progetto)
- o Fare il tutor aziendale

<span id="page-1-4"></span>Referente Aziendale - Ruolo attribuitogli dall'Amministratore aziendale. Può:

- o Affiancare qualsiasi tutor aziendale nella gestione del progetto fino a firma progetto esclusa
- o Fare il tutor aziendale

<span id="page-1-5"></span>Tutor aziendale – E' tale ogni delegato invitato o autoregistrato finché l'Amministratore Aziendale (di una o più aziende) non gli assegna ulteriore ruolo. Può:

- o Creare proposte
- o Gestire il progetto in cui è indicato come tutor aziendale

#### **Un'azienda deve avere almeno un Amministratore Aziendale**

### <span id="page-2-0"></span>Nuove voci di menù e loro funzionalità

Nel menu a sinistra le diverse tipologie di delegati aziendali hanno nuove funzionalità come di seguito descritto:

### <span id="page-2-1"></span>Gestione azienda in uso (per Amministratore aziendale)

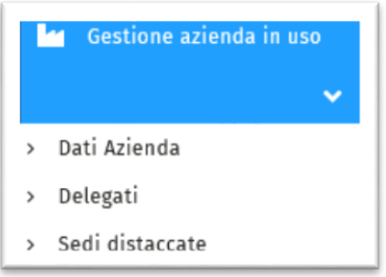

Se l'utente è **Amministratore Aziendale** dell'azienda in uso, da questo menu può visualizzare e gestire i dati e gli utenti dell'azienda in uso

- **Dati azienda:** da qui Amministratore Aziendale può vedere e **modificare i dati dell'** azienda in uso
- **Delegati:** Da qui si accede a **elenco delegati**, cliccando sulla mail di un delegato entra nel suo profilo e può **[modificarne il ruolo](#page-6-2)**.

#### Sotto l'elenco delegati ci sono ci **sono 3 bottoni**:

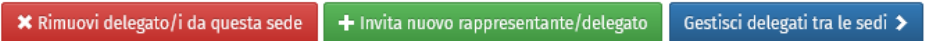

### <span id="page-2-2"></span>Rimuovi delegato/i da questa sede:

l'utente così rimosso rimane presente in elenco ma risulta non abilitato nella sede (abilitato nella sede NO). Sarà comunque possibile abilitarlo successivamente

### <span id="page-2-3"></span>Invita nuovo rappresentante/ delegato

Si inserisce l'indirizzo e-mail della persona che si vuole invitare e si indica il ruolo che si vuole attribuire all'utente

Se la e-mail appartiene ad un utente già iscritto alla piattaforma gli viene inviata comunicazione con la nomina e il ruolo attribuito

Se la mail non esiste ancora nella piattaforma, viene inviata al nuovo utente comunicazione con username e password (da cambiare al primo accesso)

#### <span id="page-2-4"></span>Gestisci delegati tra sedi

Se l'azienda in uso ha più sedi, da qui si accede all'elenco degli utenti dell'azienda non ancora associati a quella sede. Si selezionano e si associano alla sede in uso.

All'utente che viene associato arriva comunicazione dell'associazione e del ruolo attribuitogli. Se non viene modificato, il ruolo di default è di tutor Aziendale. Per modificare il ruolo vedi [qui](#page-6-2)

**Sedi distaccate (Sedi operative):** se l'azienda ha più di una sede, da qui si vede elenco delle sedi distaccate

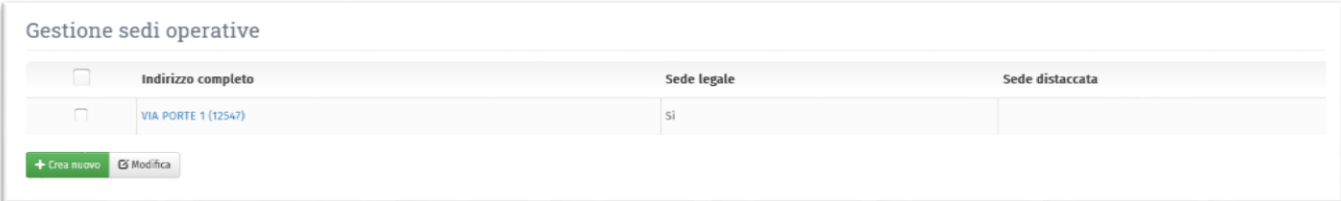

Qui, cliccando sull'indirizzo della sede l'Amministratore Aziendale può:

<span id="page-3-1"></span><span id="page-3-0"></span>Consultare i dati della sede selezionata, Accedere all'elenco dei delegati della sede.

### **NB:**

<span id="page-3-2"></span>Per modificare i dati di una sede occorre che l'Amministratore selezioni la sede da modificare sede come sede in uso e poi seguire le istruzioni [qui](#page-6-1)

Cliccando sul pulsante **+Crea sede** (**Aggiungi sede operativa**) può aggiungere una sede all'azienda in uso

### <span id="page-3-3"></span>Gestione Azienda in uso (per Referente aziendale/ Tutor aziendale)

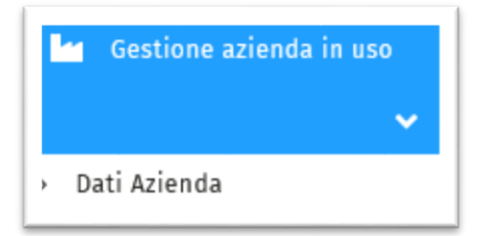

Se l'utente è Referente aziendale o Tutor aziendale**,** a questo menù può solo visualizzare i dati dell' azienda in uso

### <span id="page-3-4"></span>Le tue aziende (per tutti i tipi di ruolo)

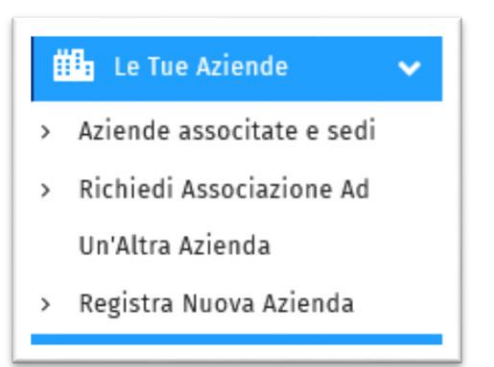

Questo è il menu da dove il delegato aziendale ha la panoramica di tutte le aziende/sedi a cui è associato

 **Aziende associate e sedi:** mostra l'elenco di tutte le aziende a cui l'utente è associato con l'indicazione del ruolo presso ciascuna azienda. La colonna **Azienda di default alla login** indica su quale azienda, l'utente che è associato a più di una azienda, opera quando accede alla piattaforma:

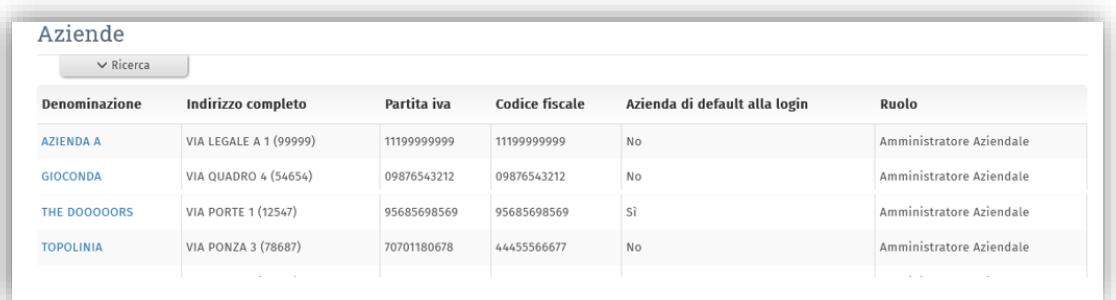

Cliccando sul nome dell'azienda si accede alla visualizzazione dei dati dell'azienda corrispondente. Da qui è possibile [cambiare l'azienda di default](#page-6-4) (sulla quale si preferisce operare all'accesso).

- **Richiedi associazione ad altra azienda:** permette di selezionare un'azienda a cui associarsi da un elenco a comparsa. L'associazione dovrà essere approvata dall'amministratore aziendale. Con l'approvazione, all'utente verrà conferito il ruolo di Tutor Aziendale. Il [ruolo potrà essere poi](#page-6-2)  [modificato dall'Amministratore aziendale](#page-6-2)
- **Registra nuova azienda:** permette di **registrare una nuova azienda** (a cui l'utente stesso sarà associato come Amministratore aziendale)

# <span id="page-4-0"></span>Associazione di una convenzione a più aziende del gruppo (Amministratore Aziendale)

L'Amministratore Aziendale di un'azienda A può chiedere di associare la convenzione già stipulata con Unige per quella azienda ad un'altra azienda B appartenente ad uno stesso gruppo aziendale, se la convenzione lo prevede

Per farlo deve essere Amministratore Aziendale di entrambe le aziende

Per effettuare l'associazione della convenzione di Azienda A ad azienda B, l'**azienda in uso** deve essere l'azienda A

Per condividere la convenzione questa deve essere in stato "Repertoriata"

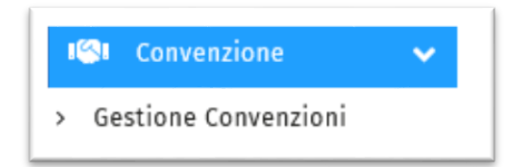

Da **Convenzione Gestione Convenzioni** cliccare sulla convenzione che si desidera condividere.

Si accede così alla visualizzione della convenzione.

In fondo alla pagina trova pulsante:

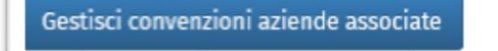

e da qui accede all'elenco delle aziende per le quali è amministratore e che quindi può associare:

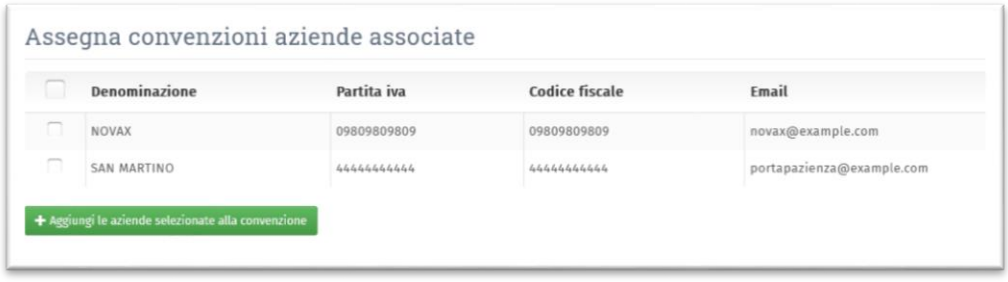

Una volta richiesta l'associazione occorre attendere l'approvazione del Settore Tirocini.

### <span id="page-5-0"></span>Visualizzare quali aziende condividono una convenzione

Quando l'azienda in uso è quella che ha stipulato la convenzione, da **Convenzioni** si può vedere quali aziende utilizzano la convenzione:

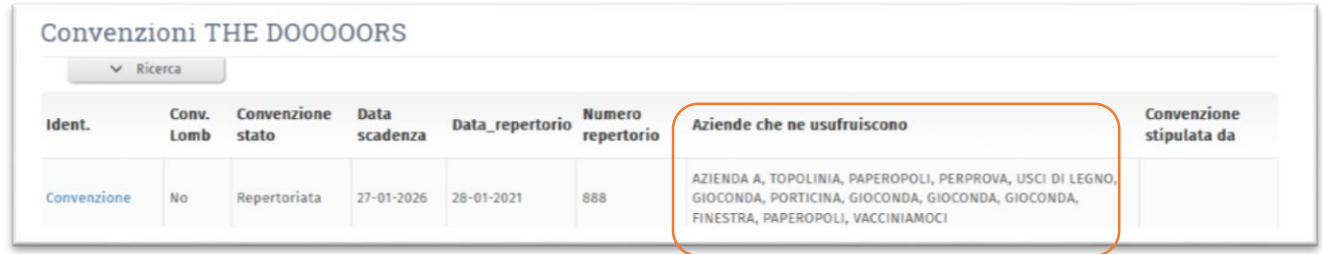

Quando l'azienda in uso non è la principale da **Convenzione** si può vedere quale è l'azienda che l'ha stipulata

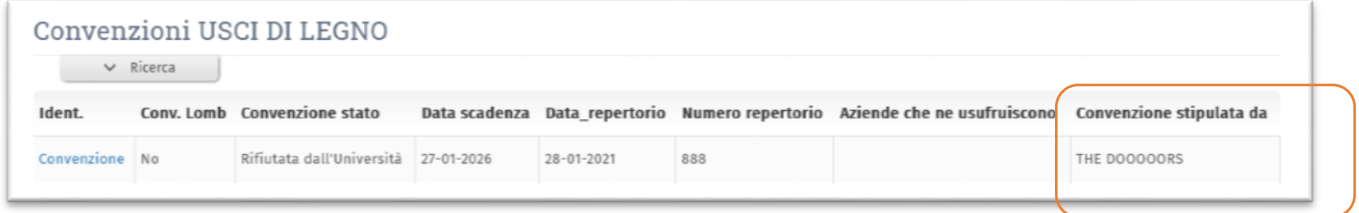

## <span id="page-6-0"></span>Come fare per:

### <span id="page-6-1"></span>Modificare i dati dell'azienda in uso

Chi può farlo: Amministratore aziendale

Da: Gestione azienda in uso  $\rightarrow$  Dati azienda

### <span id="page-6-2"></span>Modificare il ruolo dei delegati dell'azienda in uso

Chi può farlo: Amministratore aziendale

Da: Gestione azienda in uso  $\rightarrow$  Delegati  $\rightarrow$  Click su email del delegato

### <span id="page-6-3"></span>Aggiungere una sede all'azienda in uso

Chi può farlo: Amministratore aziendale

Da: Gestione azienda in uso  $\rightarrow$  Sedi distaccate  $\rightarrow$  +Crea sede (Aggiungi sede operativa)

### <span id="page-6-4"></span>Cambiare l'azienda di default:

Chi può farlo: qualunque delegato aziendale sia associato a più di un'azienda

Da: Le tue aziende  $\rightarrow$  Aziende associate e sedi  $\rightarrow$  Cliccando sul nome dell'azienda si accede alla visualizzazione dei dati dell'azienda corrispondente

cliccare sul nome dell'azienda che si vuole selezionare e quindi sul pulsante

Imposta come azienda di default alla login

### <span id="page-6-5"></span>Come un utente aziendale già registrato può Registrare una nuova azienda (a cui sarà associato come Amministratore Aziendale):

Chi può farlo: qualunque delegato aziendale già registrato in piattaforma con qualsiasi ruolo

Da: Le tue aziende  $\rightarrow$  Registra nuova azienda

### <span id="page-6-6"></span>Chiedere di essere associato come Tutor aziendale ad altra azienda

Un utente già registrato in piattaforma ed associato ad un'azienda A può chiedere di essere associato anche ad un'azienda B.

Chi può farlo: qualunque delegato aziendale già registrato in piattaforma con qualsiasi ruolo

Da: Le tue azienda  $\rightarrow$  Richiedi Associazione ad un'Altra Azienda

selezionare un'azienda a cui associarsi dall'elenco a comparsa L'associazione dovrà essere approvata dall'amministratore aziendale. Con l'approvazione, all'utente verrà conferito il ruolo di Tutor Aziendale. Il [ruolo potrà essere poi](#page-6-2)  [modificato dall'Amministratore aziendale](#page-6-2)